## Client-Owned iPads

# InSight<sup>SM</sup> Video Interpreting iPad Setup Instructions

### IT'S EASY TO SET UP YOUR IPAD TO ACCESS INSIGHT VIDEO INTERPRETING

Thank you for choosing LanguageLine<sup>®</sup> InSight<sup>SM</sup> Video Interpreting. Please follow the directions below to add the InSight Video Interpreting App to your new or existing iPad.

#### DOWNLOAD THE INSIGHT VIDEO APPLICATION

- 1. Turn on the iPad. If it is a new iPad, follow the onscreen set up instructions.
- **2.** Connect to Wifi. Choose an access point that is widely available with the best bandwidth.
- 3. Tap on the App Store icon.  $\leftrightarrow$  Search "LanguageLine InSight Video" to find the app and select. Tap "Get". Enter the AppleID. Tap "Install" to download InSight to your iPad.
- Tap the InSight icon to open the application. The Authentication screen will display.  $\left( 4\right)$

#### COMPLETE THE DEVICE AUTHENTICATION

- Enter the **Authentication Code** provided to you by LanguageLine. σ
- Assign a **Device Name** that represents the department or location of the iPad (e.g. Emergency Room A). The device name will appear on your usage report and invoice. 6
- Tap on **Activate Device** to complete authentication.  $\bullet$

#### COMPLETE THE APPLICATION SET UP

- 8. Tap OK when the popup *LanguageLine would like to Access the Microphone*, appears.
- 9. Tap OK when the popup *LanguageLine would like to Access the Camera,* appears.
- 10. Tap Help and Settings in the lower left corner, when the home screen appears.
- 11. Tap Place Test Call, you will see your own image displayed in both windows.
- 12. Press the **iPad's volume button** on the side of the iPad while on the test call and increase the volume to the loudest position. And, insert a headphone/speaker jack and Increase the **Headphones volume** to the loudest position by pressing the volume button.
- **13.** Tap on the **RED** phone icon  $\Box$  to end the test call.
	- You are now ready to connect to a LanguageLine InSight linguist by tapping a language selection on the home screen.
	- If you have an Interpreter on Wheels stand, mount the iPad by following the instructions provided with the stand.
	- Watch the InSight Demo Video: https://www.youtube.com/watch?v=zqy3hVTOVv4&feature=youtu.be

© 2016 LanguageLine Solutions / All rights reserved. / 07.26.16 / www.LanguageLine.com

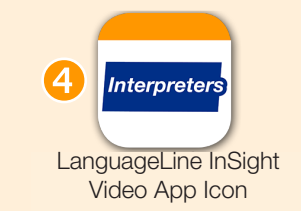

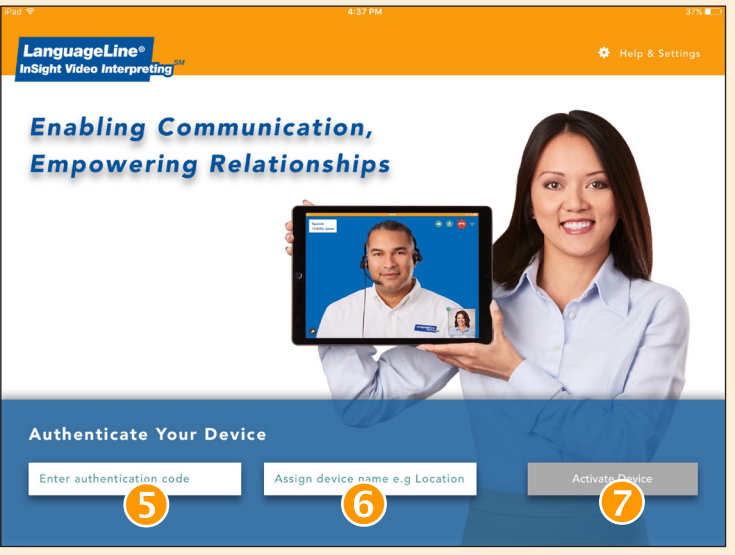

Authentication Screen

**LanguageLine** 

**Solutions** 

For questions, please call Technical Support at 1-844-373-1951 www.LanguageLine.com